# **PatternMagicⅡ&GradingMagicⅡ&PatternMagicⅡ3D インストール手順**

### I. **新規インストール**

1. **セットアップファイルの実行**

マイページで「インストール」ボタンをクリックして表示される画面上のブラウザ 設定やシステム環境等を確認の上、画面下のインストールボタンを押すとセットア ップファイルを実行または保存するダイアログが表示されるので、「実行(R)」をク リックしてください。

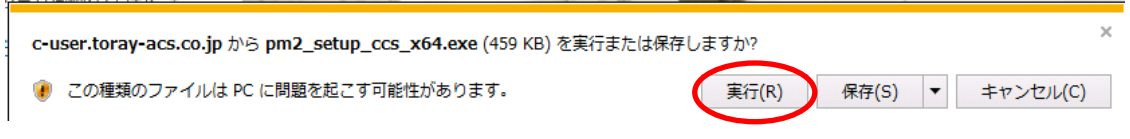

2. **必須コンポーネントのインストール**

※各必須コンポーネントは既にお使いの PC にインストールされている場合は実行 されません。マニュアルに従い先へお進みください。

(1) **Microsoft .NET Framework 4.5、および Language Pack がインストールさ れてない場合**

以下のダイアログが表示されます。ライセンス条項をお読みいただき、「同意する

(A)」をクリックしてください。

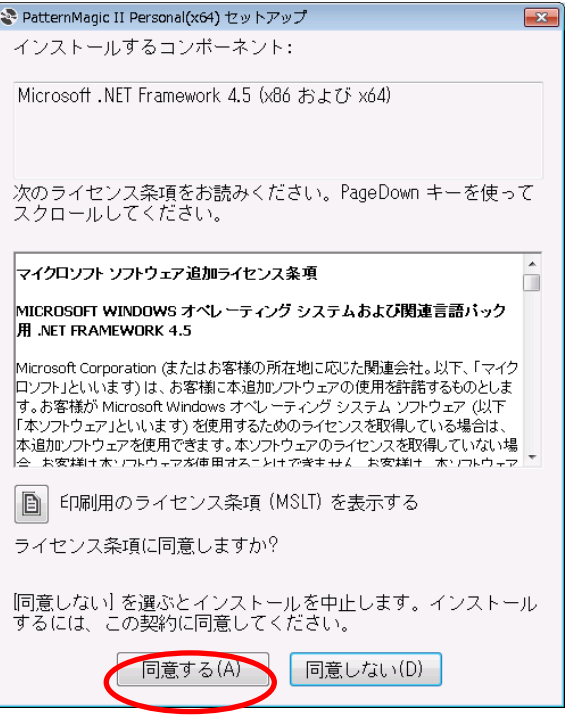

禁転載 COPYRIGHT© 2015 TORAY Advanced Computer Solution, Inc. ALL RIGHT RESERVED

(2) **Visual C++ ランタイムライブラリ(x86)、Creacompo Driver がインストー ルされていない場合**

下記ダイアログが表示されるので、「インストール(I)」をクリックしてください。

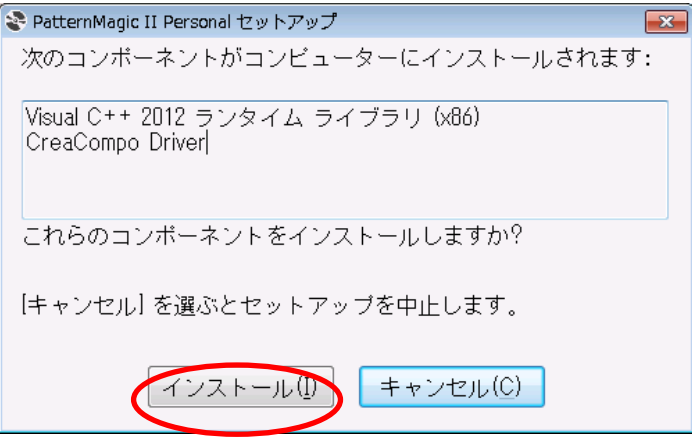

必要なファイルがダウンロードされます。

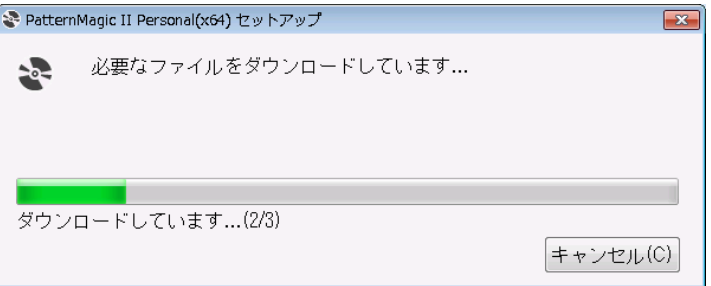

(3) **Microsoft .NET Framework 4.5 がインストールされていない場合**

UAC の設定によりユーザーアカウント制御のダイアログが表示されることがあり

ます。「はい(Y)」をクリックして進めてください。

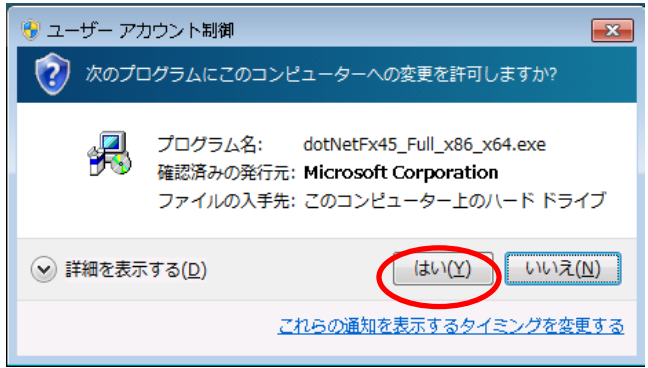

Microsoft .NET Framework 4.5 のインストールが開始されます。

(4) **Microsoft .NET Framework 4.5 日本語 Language Pack がインストールされ ていない場合**

UAC の設定によりユーザーアカウント制御のダイアログが表示されることがあり ます。「はい(Y)」をクリックして進めてください。

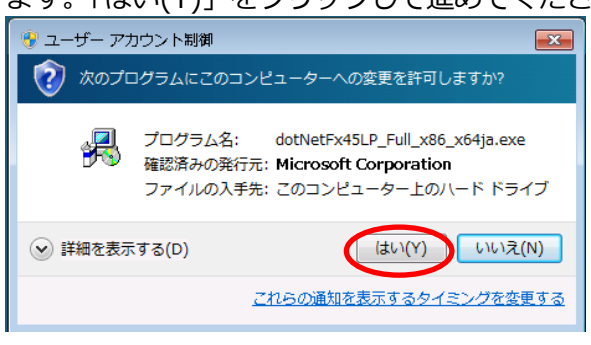

Microsoft .NET Framework 4.5 日本語 Language Pack のインストールが開始 されます。

(5) **Visual C++ ランタイムライブラリ(x86)がインストールされていない場合**

UAC の設定によりユーザーアカウント制御のダイアログが表示されることがあり ます。「はい(Y)」をクリックして進めてください。

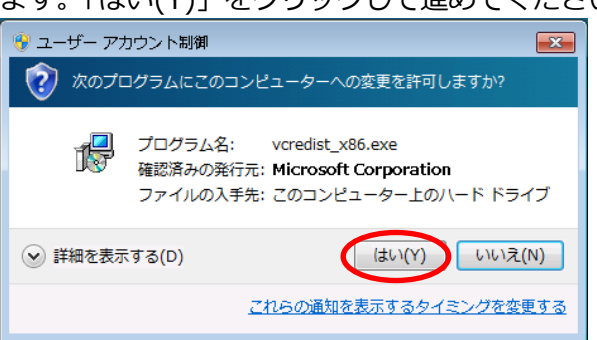

Visual C++ランタイムライブラリ(x86)のインストールが開始されます。

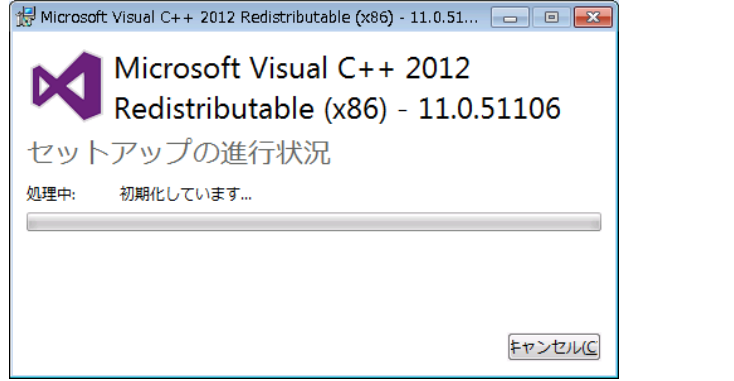

(6) **CreacompoDriver がインストールされていない場合**

UAC の設定によりユーザーアカウント制御のダイアログが表示されることがあり ます。「はい(Y)」をクリックして進めてください。

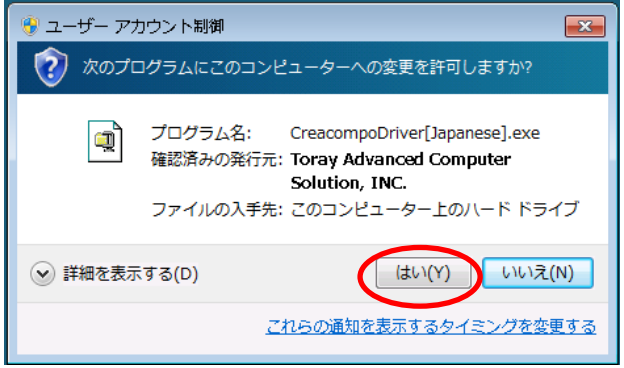

CreacompoDriver のインストールウィザードが開始します。「次へ(N)」をクリッ

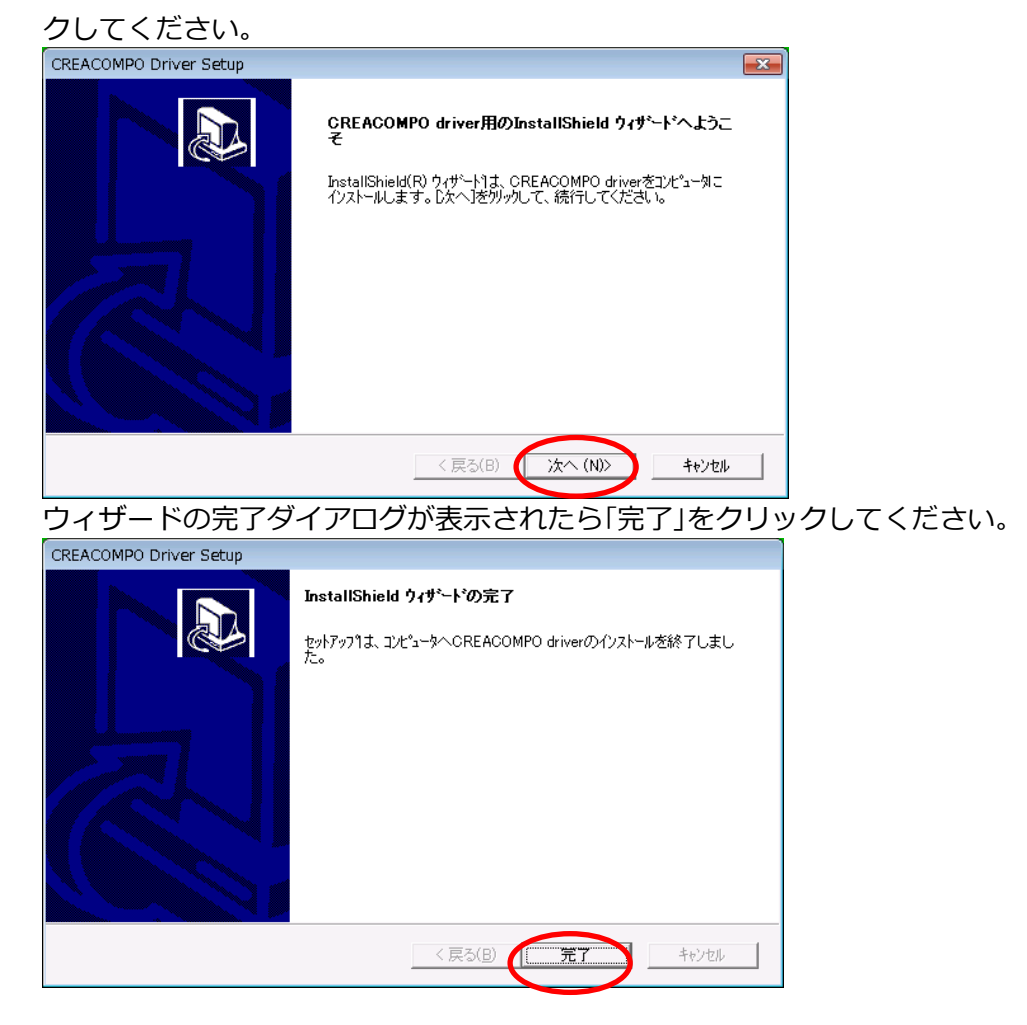

## 3. **アプリケーションのインストール**

セキュリティの警告ダイアログが表示されるので「実行(R)」をクリックしてくだ

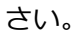

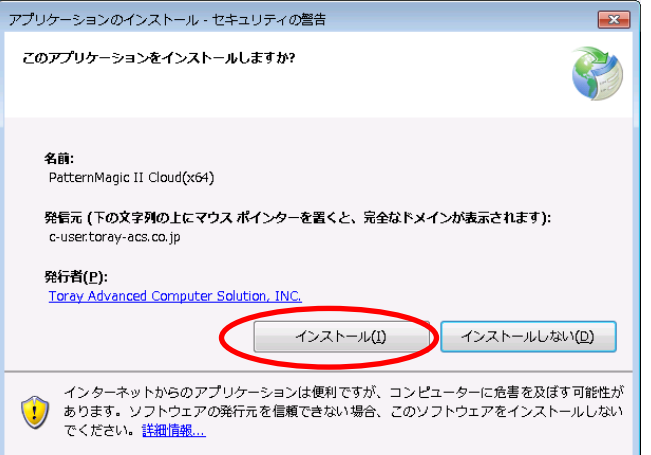

-<br>セットアップ用プログラムのインストールが開始されます。 下記ダイアログが消え

#### るまでお待ちください。

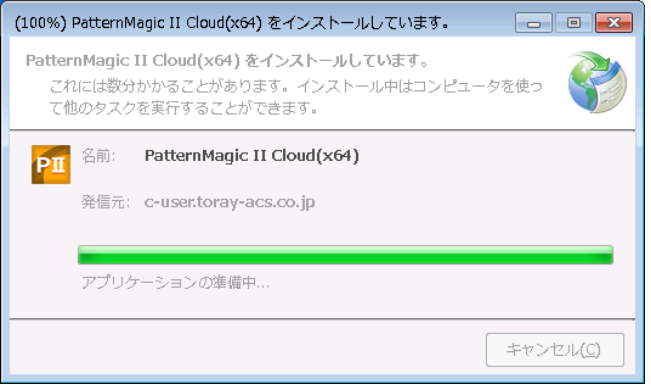

ユーザー認証のダイアログが表示されます。

企業 ID メールアドレス、パスワードを入力して「OK」をクリックしてください。

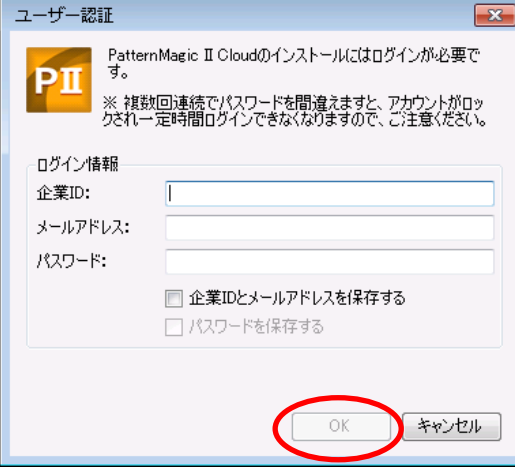

p. 5

#### 禁転載 COPYRIGHT© 2015 TORAY Advanced Computer Solution, Inc. ALL RIGHT RESERVED

プログラムのインストールが開始されます。

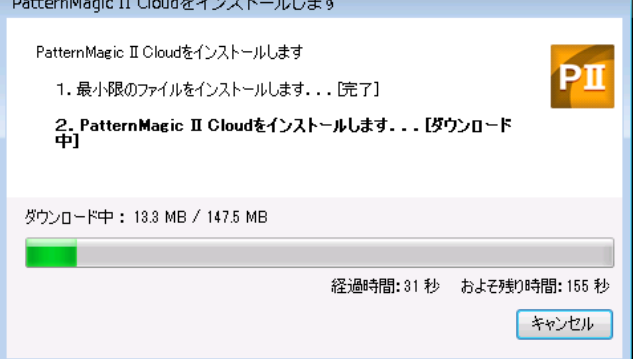

インストール完了後自動的にアプリケーションが起動します。

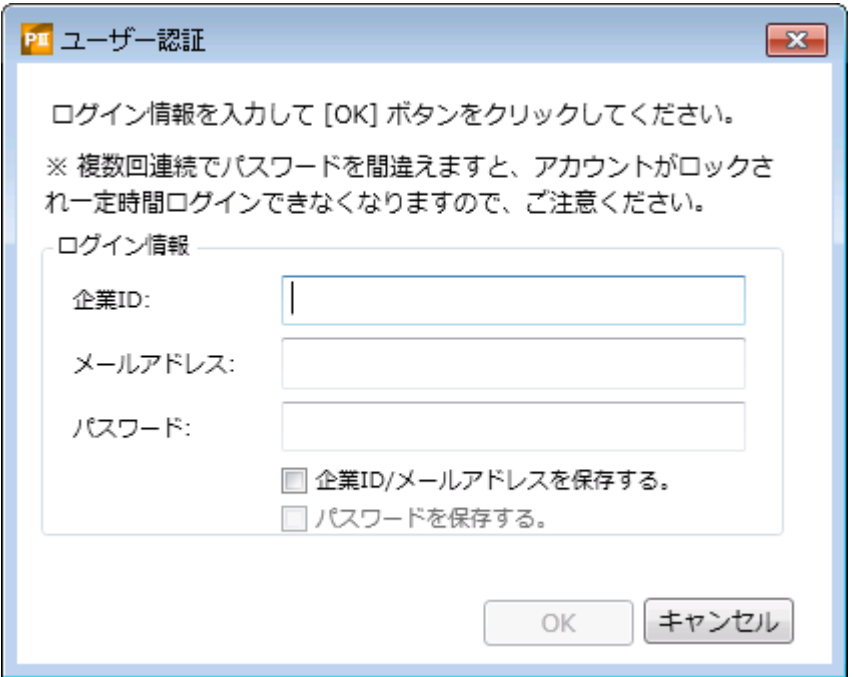

## II.**アップデート**

サーバーに新しいバージョンが配置されると、アプリケーション起動時に下記ダイアログ が表示されます。「OK」をクリックしてアップデートを開始してください。

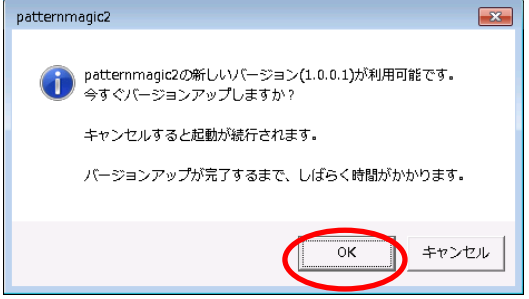

アップデートが開始します。下記ダイアログが消えるまでお待ちください。

アップデート完了後自動的にアプリケーションが起動します。

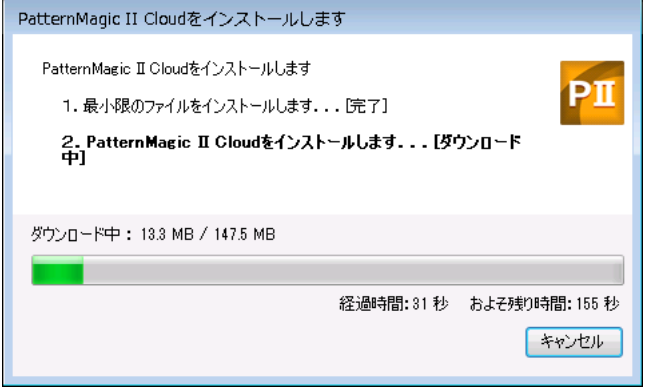

## III. **アンインストール**

スタート⇒コントロールパネル⇒プログラム⇒プログラムと機能を開き、

「PatternMagicII」を右クリックし「アンインストールと変更(U)」を選択。「このコンピ ュータからアプリケーションを削除します。」を選択して「OK(O)」をクリックしてくださ い。

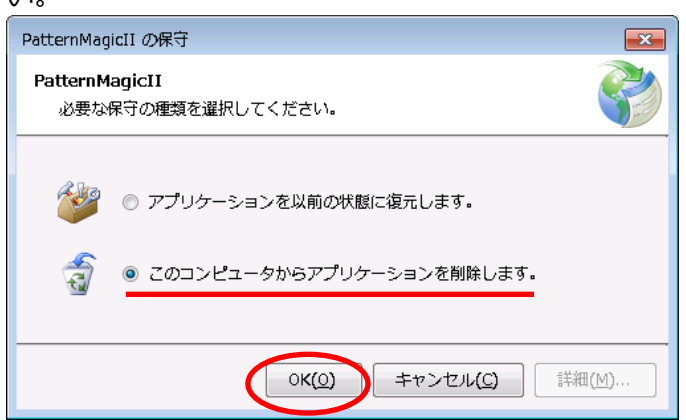

#### IV.**以前のバージョンに戻す**

スタート⇒コントロールパネル⇒プログラム⇒プログラムと機能を開き、

「PatternMagicII」を右クリックし「アンインストールと変更(U)」を選択。「アプリケー ションを以前の状態に復元します。」を選択して「OK(O)」をクリックしてください。

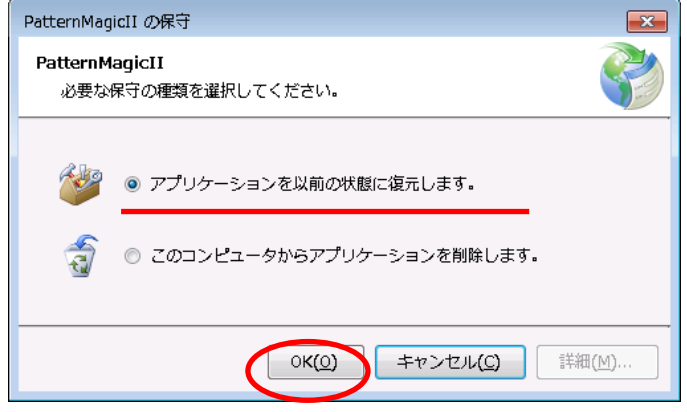

2015 年 7 月 1 日(第一版)